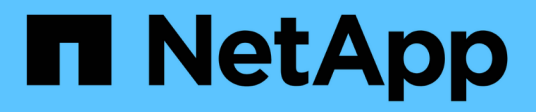

## **Informations sur le matériel SF-Series**

Element Software

NetApp January 15, 2024

This PDF was generated from https://docs.netapp.com/fr-fr/element-software-123/hardware/task\_sfseries\_chassisrepl.html on January 15, 2024. Always check docs.netapp.com for the latest.

# **Sommaire**

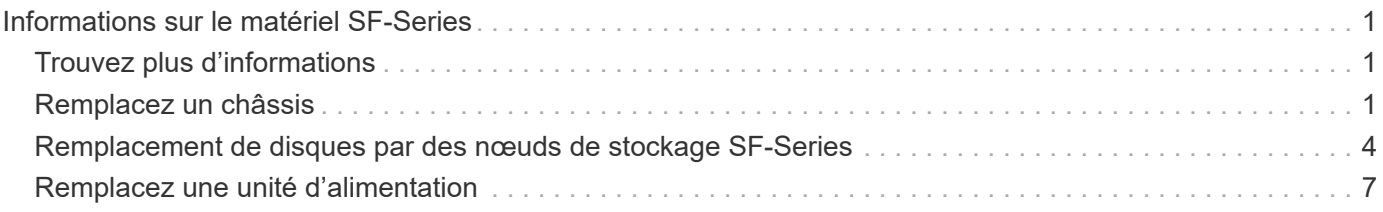

# <span id="page-2-0"></span>**Informations sur le matériel SF-Series**

Des informations sur l'installation et la maintenance des nœuds de stockage SF-Series sont disponibles.

Voici les liens vers le contenu de l'installation et de la maintenance :

- ["Installez et configurez les nœuds SolidFire C-Series"](https://docs.netapp.com/fr-fr/element-software-123/media/c-series-isi.pdf)
- ["Installez et configurez les nœuds Fibre Channel"](https://docs.netapp.com/fr-fr/element-software-123/media/fc-getting-started-guide.pdf)
- ["Installez et configurez les nœuds de stockage SF-Series"](https://docs.netapp.com/fr-fr/element-software-123/media/solidfire-10-getting-started-guide.pdf)
- ["Remplacez un châssis"](#page-2-2)
- ["Remplacez les disques"](#page-5-0)
- ["Remplacez une unité d'alimentation"](#page-8-0)

## <span id="page-2-1"></span>**Trouvez plus d'informations**

- ["Documentation SolidFire et Element"](https://docs.netapp.com/us-en/element-software/index.html)
- ["Documentation relative aux versions antérieures des produits NetApp SolidFire et Element"](https://docs.netapp.com/sfe-122/topic/com.netapp.ndc.sfe-vers/GUID-B1944B0E-B335-4E0B-B9F1-E960BF32AE56.html)

## <span id="page-2-2"></span>**Remplacez un châssis**

Vous devrez peut-être remplacer le châssis si le ventilateur, l'unité de traitement centrale (CPU) ou le module de mémoire DIMM (Dual Inline Memory module) tombe en panne, ou si vous devez résoudre les problèmes de surchauffe ou de démarrage. Les pannes de cluster dans l'interface utilisateur du logiciel NetApp Element et le voyant orange clignotant à l'avant du châssis indiquent qu'un remplacement de châssis est possible. Contactez le support NetApp avant de continuer.

### **Ce dont vous avez besoin**

• Vous avez contacté le service de support NetApp.

Si vous commandez une pièce de rechange, vous devez avoir ouvert un dossier auprès du support NetApp.

- Vous avez obtenu le châssis de remplacement.
- Vous avez un bracelet antistatique (ESD) ou vous avez pris une autre protection antistatique.
- Si vous devez effectuer le processus de retour à l'image d'usine (RTFI), vous avez obtenu la clé USB.

Le support NetApp vous aidera à choisir si le modèle de gestion des données client est nécessaire. Voir ["Cet article de la base de connaissances \(connexion requise\)"](https://kb.netapp.com/Advice_and_Troubleshooting/Hybrid_Cloud_Infrastructure/NetApp_HCI/How_to_create_an_RTFI_key_to_re-image_a_SolidFire_storage_node).

• Vous avez un clavier et un moniteur.

### **Description de la tâche**

Les instructions de ce document s'appliquent si vous disposez d'un châssis à une unité de rack (1U) avec l'un des nœuds suivants :

- SF2405
- SF3010
- SF4805
- SF6010
- SF9605
- SF9608
- SF9010
- SF19210
- SF38410
- SF-FCN-01
- FC0025

### **Étapes**

1. Recherchez le numéro de service du châssis défaillant et vérifiez que le numéro de série correspond au numéro de dossier que vous avez ouvert avec le support NetApp lors de la commande de remplacement.

Vous pouvez localiser le numéro de service à l'avant du châssis.

La figure suivante est un exemple de numéro de service :

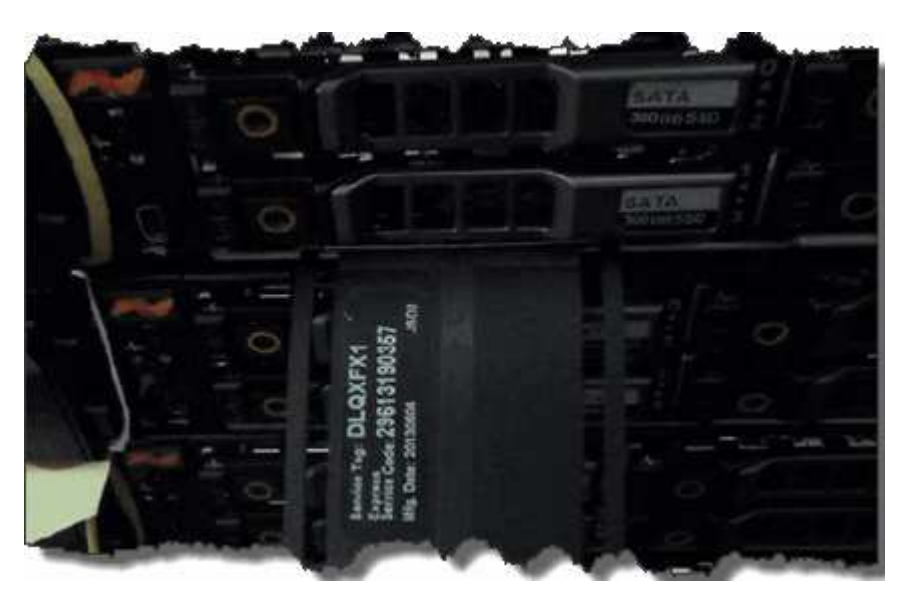

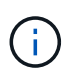

La figure ci-dessus est un exemple. L'emplacement exact du numéro de service peut varier en fonction du modèle de votre matériel.

- 2. Branchez le clavier et le moniteur à l'arrière du châssis défectueux.
- 3. Vérifiez les informations relatives au châssis avec le support NetApp.
- 4. Mettez le châssis hors tension.
- 5. Etiqueter les lecteurs à l'avant du châssis et les câbles à l'arrière.

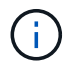

Les nœuds Fibre Channel n'ont pas de disques à l'avant.

- 6. Retirez les blocs d'alimentation et les câbles.
- 7. Retirez soigneusement les disques et placez-les sur une surface plane et antistatique.

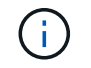

Si vous disposez d'un nœud Fibre Channel, vous pouvez ignorer cette étape.

8. Retirez le châssis en appuyant sur le loquet ou en dévissant la vis moletée, en fonction de votre modèle de matériel.

Vous devez emballer le châssis défectueux et renvoyer à NetApp.

9. **Facultatif** : retirez les rails et installez les nouveaux rails fournis avec votre châssis de remplacement.

Vous pouvez choisir de réutiliser les rails existants. Si vous réutilisez les rails existants, vous pouvez ignorer cette étape.

- 10. Faites glisser le châssis de remplacement sur les rails.
- 11. Pour les nœuds de stockage, insérez les disques du châssis défectueux dans le châssis de remplacement.

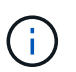

Vous devez insérer les lecteurs dans les emplacements où ils se trouvaient dans le châssis défectueux.

- 12. Installer les unités d'alimentation.
- 13. Insérez les câbles du bloc d'alimentation et les câbles 1 GbE et 10 GbE dans leurs ports d'origine.

Des émetteurs-récepteurs SFP (Small form-factor pluggable) peuvent être insérés dans les ports 10GbE du châssis de remplacement. Vous devez les retirer avant de brancher les ports 10GbE.

- 14. Si vous avez déterminé qu'il n'est pas nécessaire d'exécuter le processus RTFI sur le nœud, démarrez le nœud et attendez que l'interface utilisateur du terminal (TUI) s'affiche. Passez à l'étape 16 et laissez le cluster repasser une image automatique du nœud lorsque vous l'ajoutez à l'aide de l'interface utilisateur.
- 15. **Facultatif** : si le support NetApp vous recommande de recréer un examen d'imagerie du nœud à l'aide d'une clé USB, effectuez les opérations suivantes :
	- a. Mettez le châssis sous tension. Il démarre avec l'image clé RTFI.
	- b. À la première invite, tapez **y** pour afficher l'image du nœud de stockage.
	- c. À la deuxième invite, tapez **N** pour les vérifications de l'état du matériel.

Si le script RTFI détecte un problème avec un composant matériel, il affiche une erreur dans la console. Si vous voyez une erreur, contactez le support NetApp. Une fois le processus RTFI terminé, le nœud s'arrête.

- d. Retirez la clé USB du logement USB.
- e. Démarrez le nœud nouvellement imagé et attendez que la TUI apparaisse.
- 16. Configurez les informations sur le réseau et le cluster à partir de l'interface utilisateur TUI.

Vous pouvez contacter le support NetApp pour obtenir de l'aide.

- 17. Ajoutez le nouveau nœud au cluster à l'aide de la TUI du cluster.
- 18. Emballez et renvoyez le châssis défectueux.

## **Trouvez plus d'informations**

- ["Documentation SolidFire et Element"](https://docs.netapp.com/us-en/element-software/index.html)
- ["Documentation relative aux versions antérieures des produits NetApp SolidFire et Element"](https://docs.netapp.com/sfe-122/topic/com.netapp.ndc.sfe-vers/GUID-B1944B0E-B335-4E0B-B9F1-E960BF32AE56.html)

## <span id="page-5-0"></span>**Remplacement de disques par des nœuds de stockage SF-Series**

Vous pouvez remplacer à chaud un disque SSD défectueux.

### **Ce dont vous avez besoin**

- Vous avez un disque de remplacement.
- Vous avez un bracelet antistatique (ESD), ou vous avez pris d'autres précautions antistatiques.
- Vous avez contacté le support NetApp afin de vérifier que le disque SSD doit être remplacé et que la procédure de résolution est appropriée.

Lorsque vous appelez le support NetApp, vous aurez besoin du numéro de série ou du numéro de service. L'assistance vous fournira un disque de remplacement conformément à votre contrat de niveau de service.

### **Description de la tâche**

Ces instructions s'appliquent aux modèles de nœuds de stockage SolidFire suivants :

- SF2405
- SF3010
- SF4805
- SF6010
- SF9605
- SF9608
- SF9010
- SF19210
- SF38410

La figure suivante montre le positionnement des entraînements dans un châssis SF9605 :

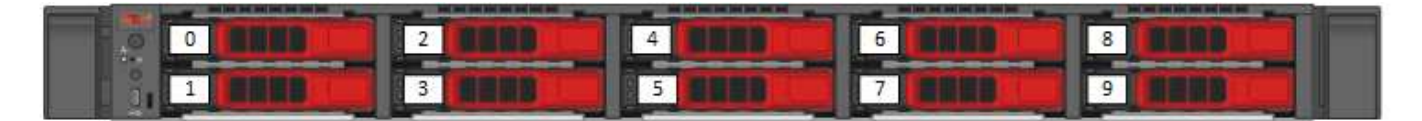

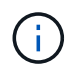

La figure ci-dessus est un exemple. Le système SF9608 a une disposition de disque différente qui inclut seulement huit disques numérotés de un à huit, de gauche à droite.

Le slot 0 contient le lecteur de métadonnées pour le nœud. Si vous remplacez le disque dans le slot 0, vous devez attacher l'autocollant inclus dans la boîte d'expédition sur le disque de remplacement afin que vous puissiez l'identifier séparément des autres disques. SF3010 est une exception, car les métadonnées sont conservées sur le module DIMM (Dual Inline Memory module) interne SATA.

Suivez ces bonnes pratiques lors de la gestion des disques :

- Pour éviter les décharges électrostatiques (ESD), gardez le lecteur dans le sac ESD jusqu'à ce que vous soyez prêt à l'installer.
- N'insérez pas d'outil métallique ou de couteau dans le sac ESD.
- Ouvrez le sac ESD à la main ou coupez le dessus avec une paire de ciseaux.
- Conservez le sac ESD et tous les matériaux d'emballage au cas où vous devrez retourner un disque plus tard.
- Portez toujours un bracelet antistatique relié à la terre sur une surface non peinte du châssis.
- Utilisez toujours les deux mains lors du retrait, de l'installation ou du transport d'un lecteur.
- Ne forcez jamais un lecteur dans le châssis.
- Ne pas empiler les disques les uns sur les autres.
- Lors de l'expédition des disques, utilisez toujours l'emballage approuvé.

Voici une présentation générale des étapes à suivre :

- [Retirer le lecteur du cluster](#page-6-0)
- [Remplacez le lecteur du châssis](#page-7-0)
- [Ajoutez le lecteur au cluster](#page-8-1)

## <span id="page-6-0"></span>**Retirer le lecteur du cluster**

Le système SolidFire met un disque en panne si l'auto-diagnostic du disque indique au nœud qu'il est en panne ou si la communication avec le disque s'arrête pendant cinq minutes et demie au moins. Le système affiche la liste des disques défectueux. Vous devez supprimer un disque défectueux de la liste des disques défectueux dans le logiciel NetApp Element.

#### **Étapes**

- 1. Dans l'interface utilisateur de l'élément, sélectionnez **Cluster** > **Drives**.
- 2. Sélectionnez **FAILED** pour afficher la liste des disques défectueux.
- 3. Notez le numéro de slot du disque défaillant.

Vous avez besoin de ces informations pour localiser le lecteur défectueux dans le châssis.

4. Retirez le disque défectueux à l'aide de l'une des méthodes suivantes :

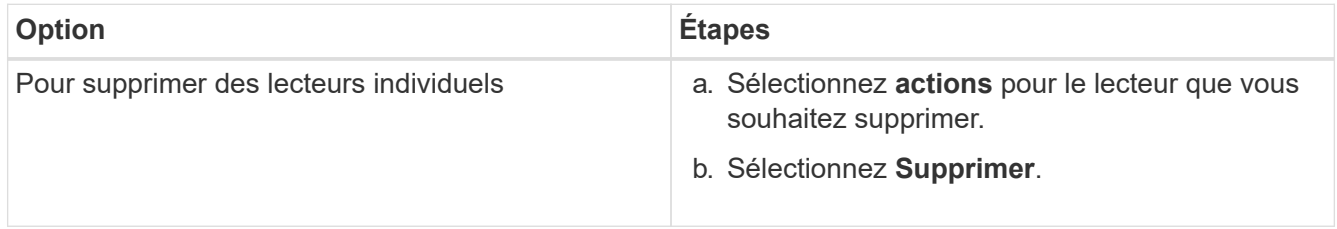

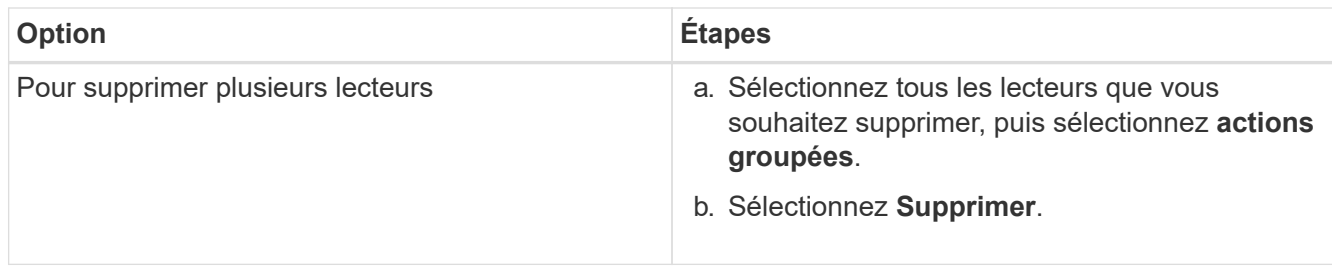

## <span id="page-7-0"></span>**Remplacez le lecteur du châssis**

Après avoir retiré un disque défectueux de la liste des disques défectueux dans l'interface utilisateur d'Element, vous êtes prêt à remplacer physiquement le disque défectueux du châssis.

### **Étapes**

1. Déballez le lecteur de remplacement et placez-le sur une surface plane et sans électricité statique près du rack.

Enregistrez les matériaux d'emballage lorsque vous renvoyez le disque défectueux à NetApp.

2. Faites correspondre le numéro de slot du disque défectueux dans l'interface utilisateur d'Element avec le numéro sur le châssis.

La figure suivante illustre la numérotation des emplacements de lecteur :

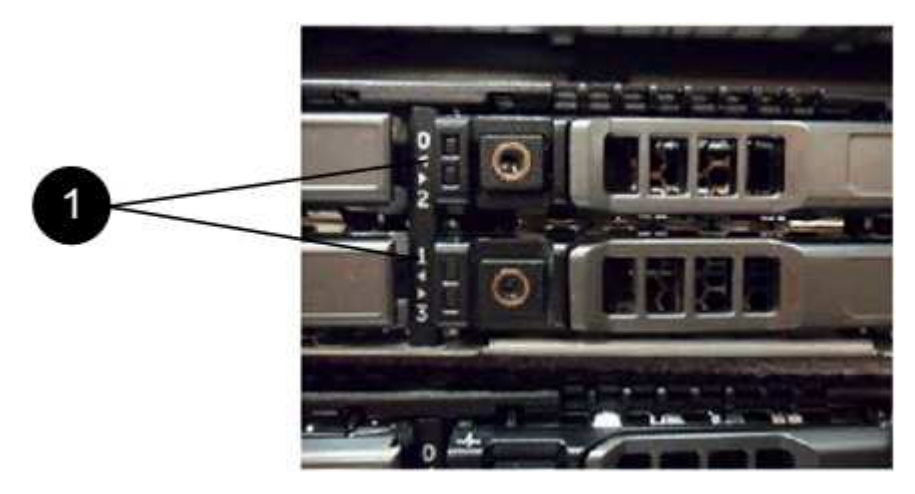

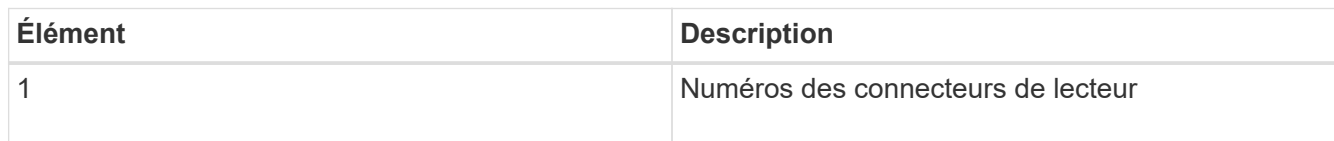

3. Appuyez sur le cercle rouge du lecteur que vous souhaitez retirer pour libérer le lecteur.

Le loquet s'ouvre.

- 4. Faites glisser le lecteur hors du châssis et placez-le sur une surface plane et non statique.
- 5. Appuyez sur le cercle rouge du lecteur de remplacement avant de le faire glisser dans le logement.
- 6. Insérez le lecteur de remplacement et appuyez sur le cercle rouge pour fermer le loquet.
- 7. Informer le support NetApp sur le remplacement des disques.

Le support NetApp vous fournira des instructions pour renvoyer le disque défectueux.

## <span id="page-8-1"></span>**Ajoutez le lecteur au cluster**

Après avoir installé un nouveau lecteur dans le châssis, il s'enregistre comme disponible. Vous devez ajouter le disque au cluster à l'aide de l'interface utilisateur d'Element avant qu'il ne puisse participer au cluster.

### **Étapes**

- 1. Dans l'interface utilisateur de l'élément, cliquez sur **Cluster** > **Drives**.
- 2. Cliquez sur **disponible** pour afficher la liste des lecteurs disponibles.
- 3. Choisissez l'une des options suivantes pour ajouter des lecteurs :

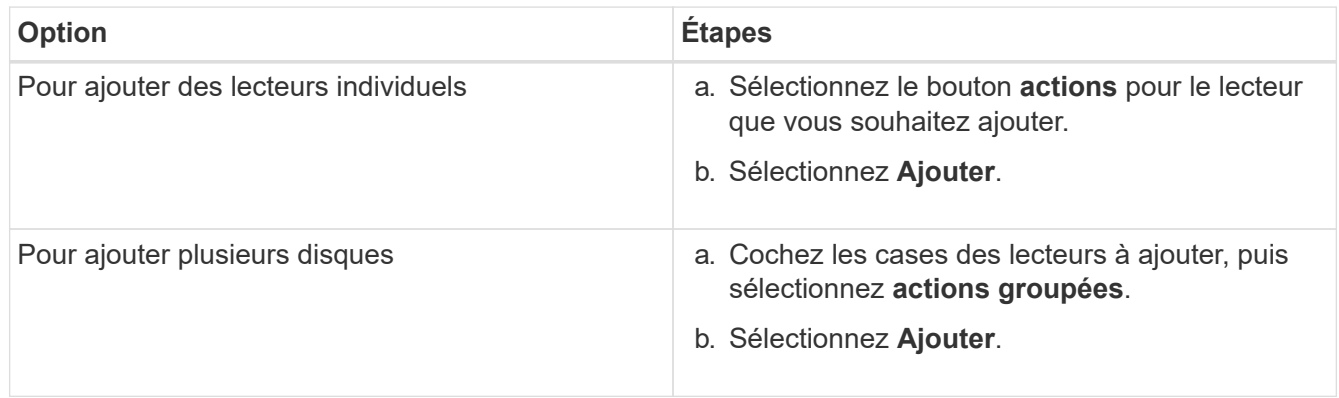

## **Trouvez plus d'informations**

- ["Documentation SolidFire et Element"](https://docs.netapp.com/us-en/element-software/index.html)
- ["Documentation relative aux versions antérieures des produits NetApp SolidFire et Element"](https://docs.netapp.com/sfe-122/topic/com.netapp.ndc.sfe-vers/GUID-B1944B0E-B335-4E0B-B9F1-E960BF32AE56.html)

## <span id="page-8-0"></span>**Remplacez une unité d'alimentation**

Chaque châssis SolidFire comprend deux unités d'alimentation pour la redondance de l'alimentation. En cas de panne d'un bloc d'alimentation, vous devez le remplacer dès que possible pour vous assurer que le châssis dispose d'une source d'alimentation redondante.

### **Ce dont vous avez besoin**

- Vous avez déterminé que l'unité d'alimentation doit être remplacée.
- Vous avez une unité d'alimentation de remplacement.
- Vous avez vérifié que le second bloc d'alimentation fonctionne.
- Vous avez un bracelet antistatique (ESD), ou vous avez pris d'autres précautions antistatiques.

#### **Description de la tâche**

Ces instructions s'appliquent si vous disposez d'un châssis à une unité de rack (1U) avec l'un des nœuds suivants :

• SF2405

- SF3010
- SF4805
- SF6010
- SF9605
- SF9608
- SF9010
- SF19210
- SF38410
- SF-FCN-01
- FC0025

## **Étapes**

- 1. Débranchez le cordon d'alimentation de l'unité d'alimentation que vous remplacez.
- 2. Appuyez sur le bouton de déverrouillage pour faire glisser l'unité d'alimentation hors du châssis.

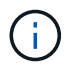

Veillez à utiliser les deux mains pour supporter le poids de l'unité d'alimentation.

3. À l'aide des deux mains, alignez les bords de l'unité d'alimentation de remplacement avec l'ouverture du châssis, puis poussez doucement l'unité dans le châssis.

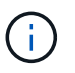

Ne forcez pas trop lorsque vous faites glisser l'unité d'alimentation dans le châssis pour éviter d'endommager le matériel.

- 4. Branchez le cordon d'alimentation.
- 5. Retournez l'unité défectueuse à NetApp en suivant les instructions dans la boîte qui vous a été expédiée.

Vous pouvez contacter le support NetApp pour obtenir de l'aide sur la procédure de remplacement.

## **Trouvez plus d'informations**

- ["Documentation SolidFire et Element"](https://docs.netapp.com/us-en/element-software/index.html)
- ["Documentation relative aux versions antérieures des produits NetApp SolidFire et Element"](https://docs.netapp.com/sfe-122/topic/com.netapp.ndc.sfe-vers/GUID-B1944B0E-B335-4E0B-B9F1-E960BF32AE56.html)

#### **Informations sur le copyright**

Copyright © 2024 NetApp, Inc. Tous droits réservés. Imprimé aux États-Unis. Aucune partie de ce document protégé par copyright ne peut être reproduite sous quelque forme que ce soit ou selon quelque méthode que ce soit (graphique, électronique ou mécanique, notamment par photocopie, enregistrement ou stockage dans un système de récupération électronique) sans l'autorisation écrite préalable du détenteur du droit de copyright.

Les logiciels dérivés des éléments NetApp protégés par copyright sont soumis à la licence et à l'avis de nonresponsabilité suivants :

CE LOGICIEL EST FOURNI PAR NETAPP « EN L'ÉTAT » ET SANS GARANTIES EXPRESSES OU TACITES, Y COMPRIS LES GARANTIES TACITES DE QUALITÉ MARCHANDE ET D'ADÉQUATION À UN USAGE PARTICULIER, QUI SONT EXCLUES PAR LES PRÉSENTES. EN AUCUN CAS NETAPP NE SERA TENU POUR RESPONSABLE DE DOMMAGES DIRECTS, INDIRECTS, ACCESSOIRES, PARTICULIERS OU EXEMPLAIRES (Y COMPRIS L'ACHAT DE BIENS ET DE SERVICES DE SUBSTITUTION, LA PERTE DE JOUISSANCE, DE DONNÉES OU DE PROFITS, OU L'INTERRUPTION D'ACTIVITÉ), QUELLES QU'EN SOIENT LA CAUSE ET LA DOCTRINE DE RESPONSABILITÉ, QU'IL S'AGISSE DE RESPONSABILITÉ CONTRACTUELLE, STRICTE OU DÉLICTUELLE (Y COMPRIS LA NÉGLIGENCE OU AUTRE) DÉCOULANT DE L'UTILISATION DE CE LOGICIEL, MÊME SI LA SOCIÉTÉ A ÉTÉ INFORMÉE DE LA POSSIBILITÉ DE TELS DOMMAGES.

NetApp se réserve le droit de modifier les produits décrits dans le présent document à tout moment et sans préavis. NetApp décline toute responsabilité découlant de l'utilisation des produits décrits dans le présent document, sauf accord explicite écrit de NetApp. L'utilisation ou l'achat de ce produit ne concède pas de licence dans le cadre de droits de brevet, de droits de marque commerciale ou de tout autre droit de propriété intellectuelle de NetApp.

Le produit décrit dans ce manuel peut être protégé par un ou plusieurs brevets américains, étrangers ou par une demande en attente.

LÉGENDE DE RESTRICTION DES DROITS : L'utilisation, la duplication ou la divulgation par le gouvernement sont sujettes aux restrictions énoncées dans le sous-paragraphe (b)(3) de la clause Rights in Technical Data-Noncommercial Items du DFARS 252.227-7013 (février 2014) et du FAR 52.227-19 (décembre 2007).

Les données contenues dans les présentes se rapportent à un produit et/ou service commercial (tel que défini par la clause FAR 2.101). Il s'agit de données propriétaires de NetApp, Inc. Toutes les données techniques et tous les logiciels fournis par NetApp en vertu du présent Accord sont à caractère commercial et ont été exclusivement développés à l'aide de fonds privés. Le gouvernement des États-Unis dispose d'une licence limitée irrévocable, non exclusive, non cessible, non transférable et mondiale. Cette licence lui permet d'utiliser uniquement les données relatives au contrat du gouvernement des États-Unis d'après lequel les données lui ont été fournies ou celles qui sont nécessaires à son exécution. Sauf dispositions contraires énoncées dans les présentes, l'utilisation, la divulgation, la reproduction, la modification, l'exécution, l'affichage des données sont interdits sans avoir obtenu le consentement écrit préalable de NetApp, Inc. Les droits de licences du Département de la Défense du gouvernement des États-Unis se limitent aux droits identifiés par la clause 252.227-7015(b) du DFARS (février 2014).

#### **Informations sur les marques commerciales**

NETAPP, le logo NETAPP et les marques citées sur le site<http://www.netapp.com/TM>sont des marques déposées ou des marques commerciales de NetApp, Inc. Les autres noms de marques et de produits sont des marques commerciales de leurs propriétaires respectifs.